Документ подписан простой электронной подписью Информация о владельце: ФИО: Емельянов Сергей Геннадьевич

Должность: ректор Дата подписания: 27.04.2023 09:21:17

Уникальный программный ключ:

9ba7d8e34c012eba476ffd2d064cf2781953be730df2374MdHd@BPHAYKUPOCCHH

Федеральное государственное бюджетное образовательное учреждение высшего образования

«Юго-Западный государственный университет»  $(IO3<sub>ry</sub>)$ 

Кафедра программной инженерии

**УТВЕРЖДАЮ** 冶成真的 по учебной работе .<br>Куд Заладны .Г. Локтионова 2020 г.

### НЕЙРОННЫЕ СЕТИ. ОБУЧЕНИЕ НЕЙРОННОЙ СЕТИ ВЫПОЛНЕНИЮ ЗАДАННОЙ ОПЕРАЦИИ

Методические указания по выполнению лабораторной работы по дисциплине «Экспертные системы» для студентов направления подготовки 09.04.04 «Программная инженерия»

Курск 2020

УДК 004.65

Составители: В.Г. Белов, Т.М. Белова

Рецензент

### Кандидат технических наук, доцент кафедры программной инженерии ЮЗГУ И.Н. Ефремова

**Нейронные сети. Обучение нейронной сети выполнению заданной операции**: методические указания по выполнению лабораторной работы по дисциплине " Экспертные системы" для студентов направления подготовки 09.04.04 "Программная инженерия" / Юго-Зап. гос. ун-т; сост.: В.Г. Белов, Т.М. Белова, - Курск, 2017. - 13 с.: ил. 4.

Изложены основные алгоритмы настройки нейронных сетей при помощи системы MATLAB.

Материал предназначен для студентов направления подготовки 09.04.04 «Программная инженерия» (профиль "Разработка информационно-вычислительных систем")

Подписано в печать . Формат 60х84 1/16. Усл. печ. л. Уч.-изд. л. . Тираж 100 экз. Заказ . Бесплатно. Юго-Западный государственный университет

305040, Курск, ул.50 лет Октября, 94.

# Содержание

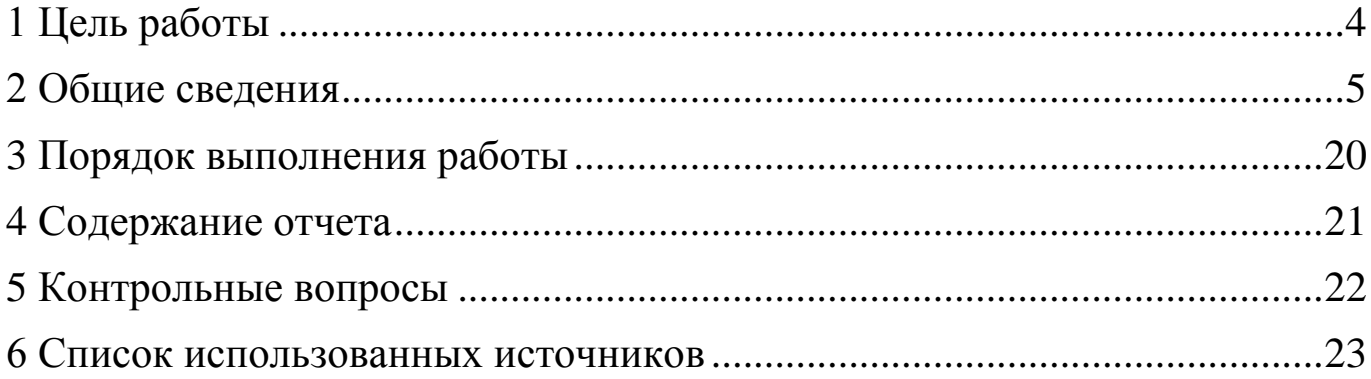

1 Цель работы

<span id="page-3-0"></span>Цель работы: ознакомиться с интерфейсом NNTool системы MATLAB, создать и обучить нейронную сеть выполнению заданной операции на основании сведений [1-4].

#### <span id="page-4-0"></span>2 Общие сведения

GUI-интерфейс для NNTool позволяет, не обращаясь к командному окну системы MATLAB, выполнять создание, обучение, моделирование, а также импорт и экспорт нейронных сетей и данных. Конечно, такие инструменты наиболее эффективны лишь на начальной стадии работы с пакетом, поскольку имеют определенные ограничения. В частности, интерфейс NNTool допускает работу только с простейшими однослойными и двухслойными нейронными сетями, но при этом пользователь выигрывает во времени и эффективности освоения новых объектов.

Вызов GUI-интерфейса NNTool возможен либо командой nntool из командной строки, либо из окна запуска приложений Launch Pad с помощью опции NNTool из раздела Neural Network Toolbox. После вызова на экране терминала появляется окно **Network/Data Manager** (Управление сетью/данными).

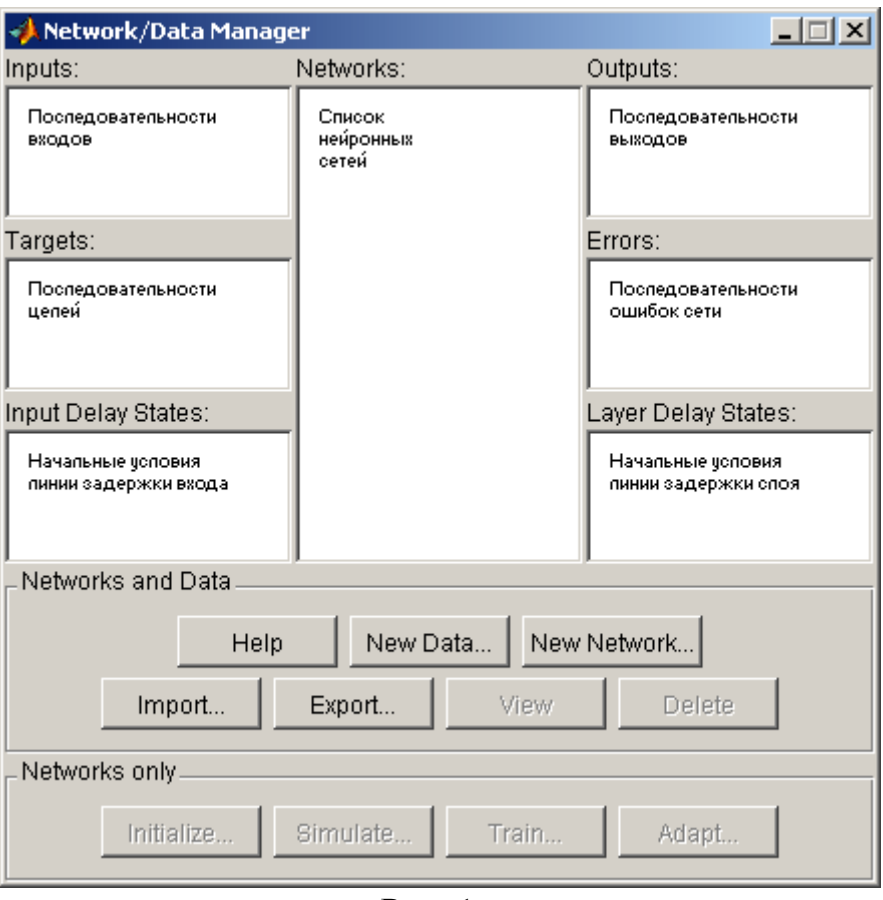

Рис. 1

- **Help**  кнопка вызова окна подсказки **Network/Data Manager Help**;
- **New Data...**  кнопка вызова окна формирования данных **Create New Data** (рис. 2);
- **New Network...** кнопка вызова окна создания новой нейронной сети **Create New Network** (рис. 3);
- **Import...**  кнопка вызова окна для импорта или загрузки данных Import or Load to Network/Data Manager (рис. 4);
- **Export...** кнопка вызова окна для экспорта или записи данных в файл **Export or Save from Network/Data Manager** (рис. 5).

Кнопки **View**, **Delete** становятся активными только после создания и активизации данных, относящихся к последовательностям входа, цели, выхода или ошибок сети. Кнопка **View** позволяет просмотреть, а кнопка **Delete** удалить активизированные данные.

Кнопки View, Delete, Initialize..., Simulate..., Train..., Adapt... становятся активными после создания и активизации самой нейронной сети. Они позволяют просмотреть, удалить, инициализировать, промоделировать, обучить или адаптировать нейронную сеть и будут описаны ниже.

всего, рассмотрим назначение  $\boldsymbol{\mathrm{M}}$ способы работы Прежде  $\mathbf{c}$ перечисленными выше окнами. Окно Network/Data Manager Help. Это окно подсказки описывает правила работы с диспетчером Network/Data Manager при создании нейронной сети.

Чтобы создать нейронную сеть, необходимо выполнить следующие операции:

- Сформировать последовательности входов и целей (кнопка New Data), либо загрузить их из рабочей области системы MATLAB или из файла (кнопка Import).
- Создать новую нейронную сеть (кнопка New Network), либо загрузить ее из рабочей области системы MATLAB или из файла (кнопка Import).
- Выбрать тип нейронной сети и нажать кнопку **Train...**, чтобы открыть окно для задания параметров процедуры обучения.
- Открыть окно Network для просмотра, инициализации, моделирования, обучения и адаптации сети.

Окно **Create New Data**. Это окно показано на рис. 2 и включает 2 области редактирования текста для записи имени вводимых данных (область Name) и ввода самих данных (область Value), а также 6 кнопок для указания типа вводимых данных.

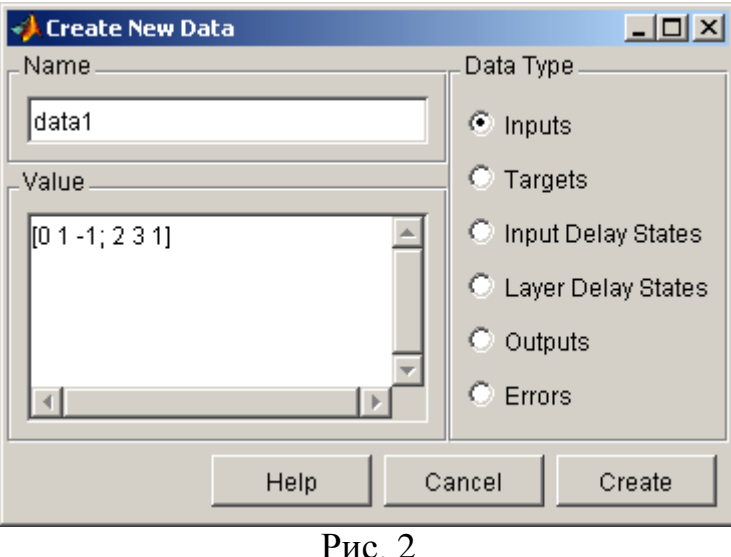

Различают следующие типы данных:

- **Inputs** (Входы) последовательность значений входов;
- **Targets** (Цели) последовательность значений цели;
- **Input Delay States** (Состояния ЛЗ входа) начальные условия линии задержки на входе;
- **Layer Delay States** (Состояния ЛЗ слоя) начальные условия линии задержки в слое;
- **Outputs** (Выходы) последовательность значений выхода сети;
- **Errors** (Ошибки) разность значений целей и выходов.

Как правило, пользователь задает только последовательности входа и цели, т.е. типы данных **Inputs** и **Targets**. При этом следует помнить, что при адаптации нейронной сети данные должны быть представлены в виде массива ячеек.

Окно **Create New Network**. Это окно показано на рис. 3 и включает поля для задания параметров создаваемой сети. В зависимости от типа сети количество полей и их названия изменяются.

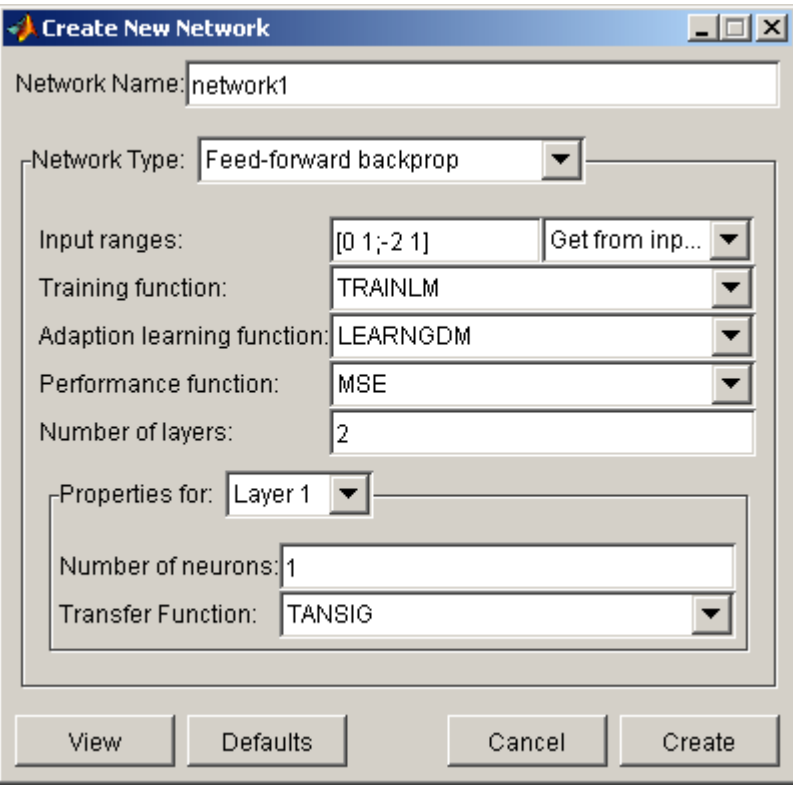

Рис. 3

Обратимся к описанию полей:

- **Network Name** (Имя сети) стандартное имя сети, присваиваемое GUIинтерфейсом NNTool; в процессе создания новых сетей порядковый номер будет изменяться автоматически.
- **Туре** (Тип сети) список сетей, доступных для работы с интерфейсом NNTool. Для удобства этот список повторен в нижеследующей таблице. Интерфейс NNTool позволяет создавать нейронные сети только с одним или двумя слоями.

Таблица 1

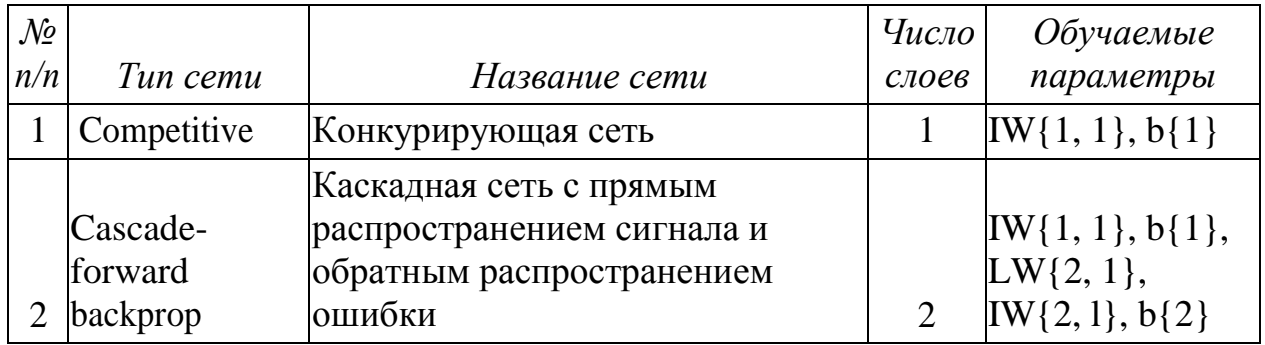

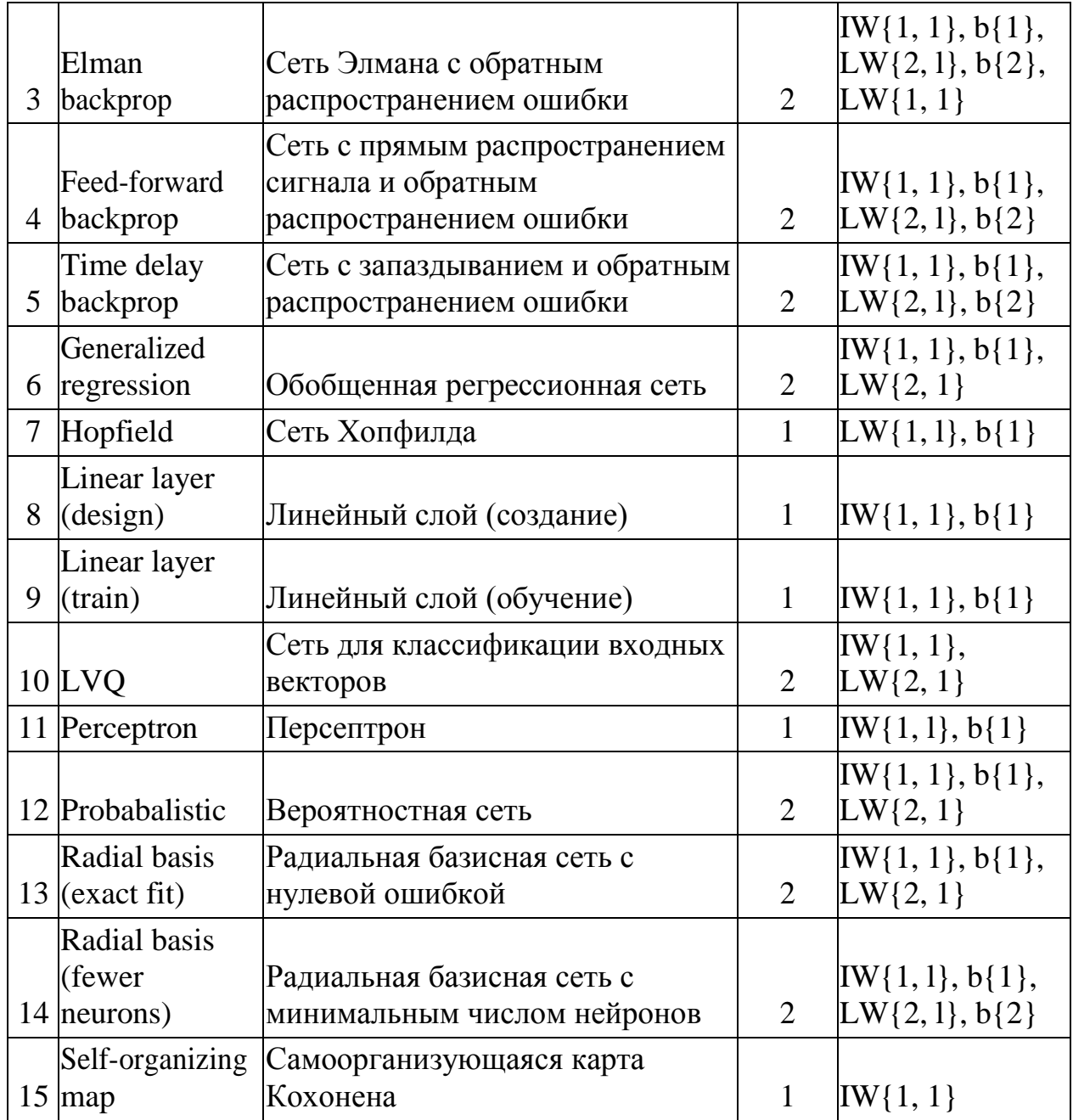

- **Input ranges** (Диапазоны входа) допустимые границы входов, которые либо назначаются пользователем, либо определяются автоматически по имени входной последовательности, выбираемой из списка **Get from Inp…** .
- **Training function** (Функция обучения) список обучающих функций.
- **Adaption learning function** (Функции настройки для режима адаптации) – список функций настроек.
- **Performance function** (Функция качества обучения) список функций оценки качества обучения.
- **Number of layers** (Количество слоев) количество слоев нейронной сети.
- **Properties for** (Свойства) список слоев: Layer 1 (Слой 1), Layer 2 (Слой 2).
- **Number of neurons** (Количество нейронов) количество нейронов в слое.
- **Transfer function** (Функция активации) функция активации слоя.

Окно **Import or Load to Network/Data Manager**. Это окно показано на

рис. 4 и включает 3 поля.

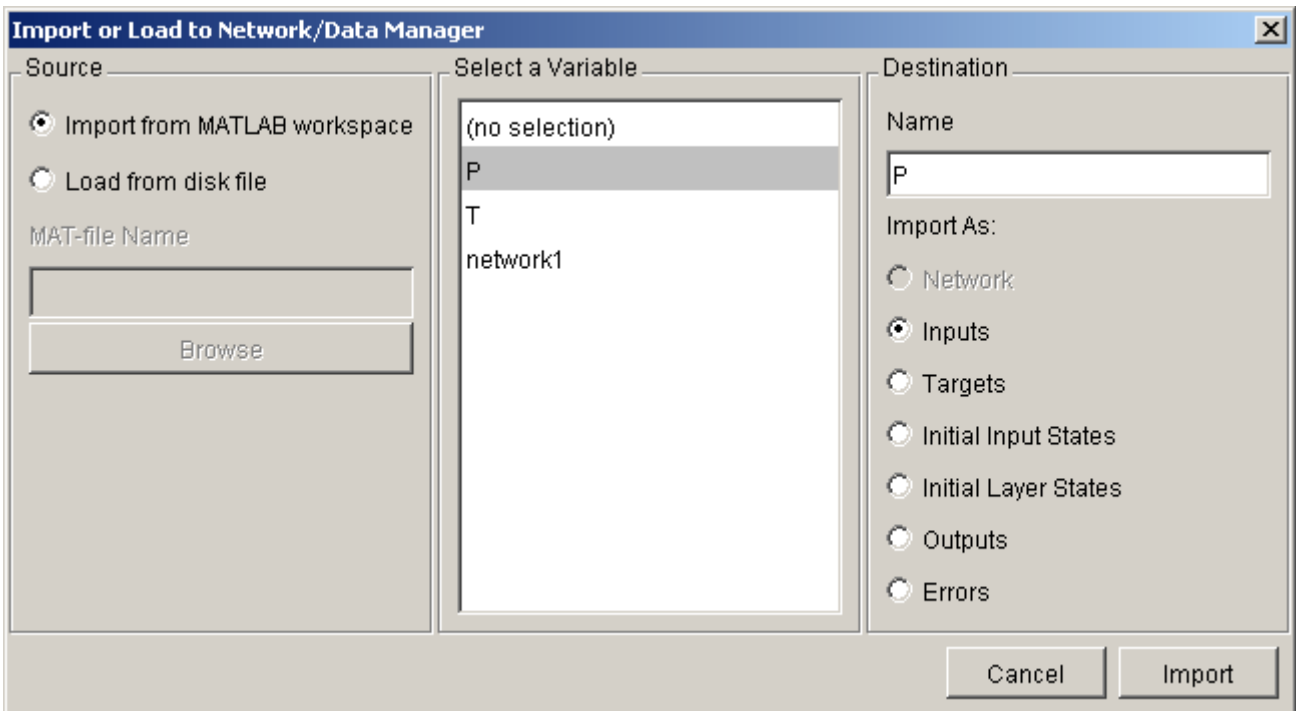

Рис. 4

**Source** (Источник) – поле для выбора источника данных. Это либо рабочая область системы MATLAB (кнопка выбора **Import from MATLAB Workspace**), либо файл (кнопка выбора **Load from disk file**).

Если выбрана первая кнопка, то в поле **Select a Variable** вы можете видеть все переменные рабочей области и, выбрав одну из них, например Р1, можете определить ее в поле **Destination** (Назначение) как последовательность входа **Inputs** (Входы).

Если выбирается кнопка **Load from disk file**, то активизируется поле **MAT-file Name** и кнопка **Browse**, что позволяет начать поиск и загрузку файла из файловой системы.

Окно **Export or Save from Network/Data Manager**. Это окно показано на рис. 5 и позволяет передать данные из рабочей области GUI-интерфейса NNTool в рабочую область системы MATLAB или записать их в виде файла на диске.

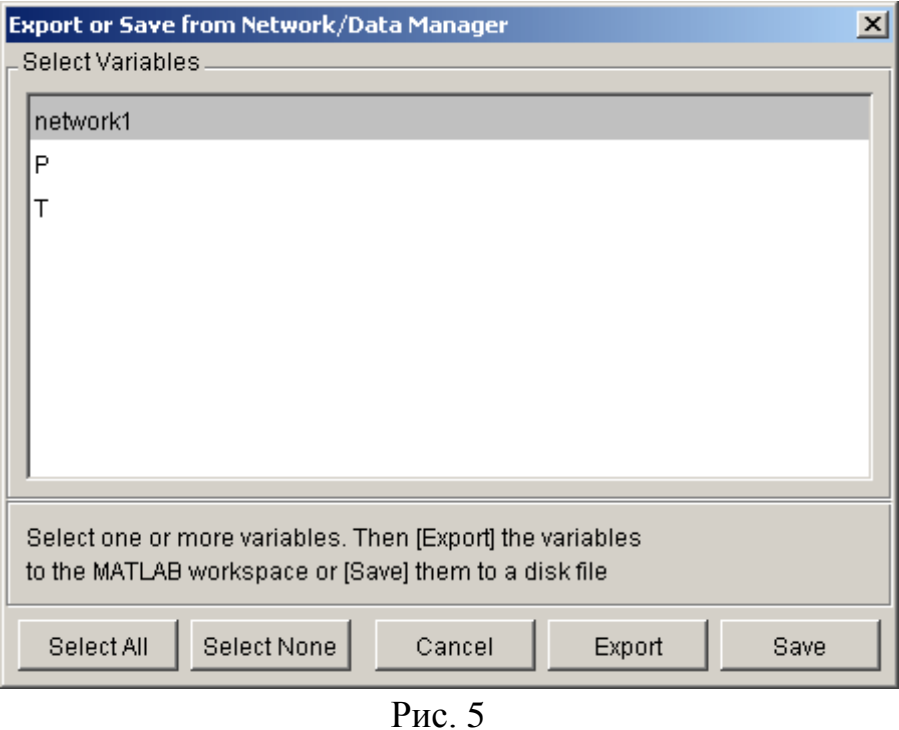

В данном случае нами выбрана переменная network1, которая принадлежит к классу network object и описывает нейронную сеть. После того как эта переменная экспортирована в рабочую область, можно, например, построить модель нейронной сети в системе Simulink с помощью оператора gensim.

Диалоговая панель **Network** показана на рис. 6.

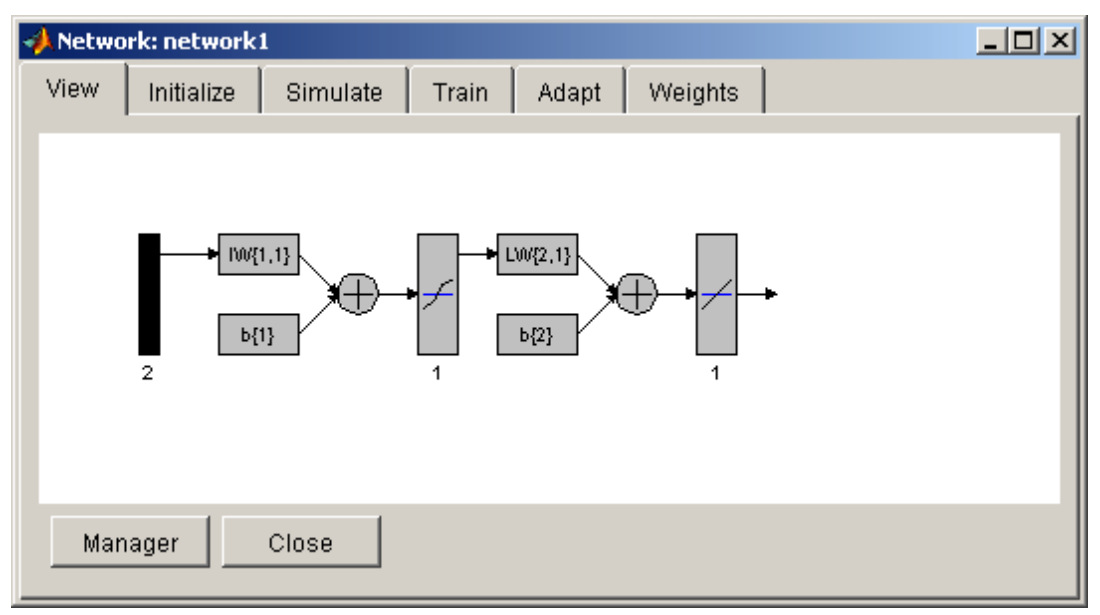

Рис. 6

Она открывается только в том случае, когда в окне Network/Data Manager выделена созданная сеть остановятся активными кнопки View, Initialize, Simulate, Train, Adapt.

Панель имеет 6 закладок:

- View (Просмотреть) структура сети;
- Initialize (Инициализация) задание начальных весов и смещений;
- Simulate (Моделирование) моделирование сети;
- **Train** (Обучение) обучение сети;  $\bullet$
- **Adapt** (Адаптация) адаптация и настройка параметров сети;
- Weights  $(Beca)$  просмотр установленных весов и смещений.

Пример. Нейронная сеть с прямой передачей сигнала. Создать и обучить нейронную сеть выполнению операции  $y = x^2 + x$ , если заданы последовательности входа  $P = [1 \ 0.5 \ 0 \ 1; -2 \ 0 \ 0.5 \ 1]$  и цели  $T = [-1 0.25 0.5 2].$ 

Сформируем последовательности входов и целей в рабочей области GUI-интерфейса NNTool, используя окно Create New Data. Выберем нейронную сеть типа feed-forward backprop с прямой передачей сигнала и с обратным распространением ошибки. Схема этой сети показана на рис. 6.

Выполним инициализацию сети, для чего выберем закладку **Initialize**, откроется диалоговая панель, показанная на рис. 7. Диапазоны значений исходных данных выберем по входам из ниспадающего меню **Get from input**. Для ввода установленных диапазонов и инициализации весов надо воспользоваться кнопками **Set Ranges** (Установить диапазоны) и **Initialize Weights** (Инициализировать веса). Если требуется вернуться к прежним диапазонам, то следует выбрать кнопки **Revert Ranges** (Вернуть диапазоны) и **Revert Weights** (Вернуть веса).

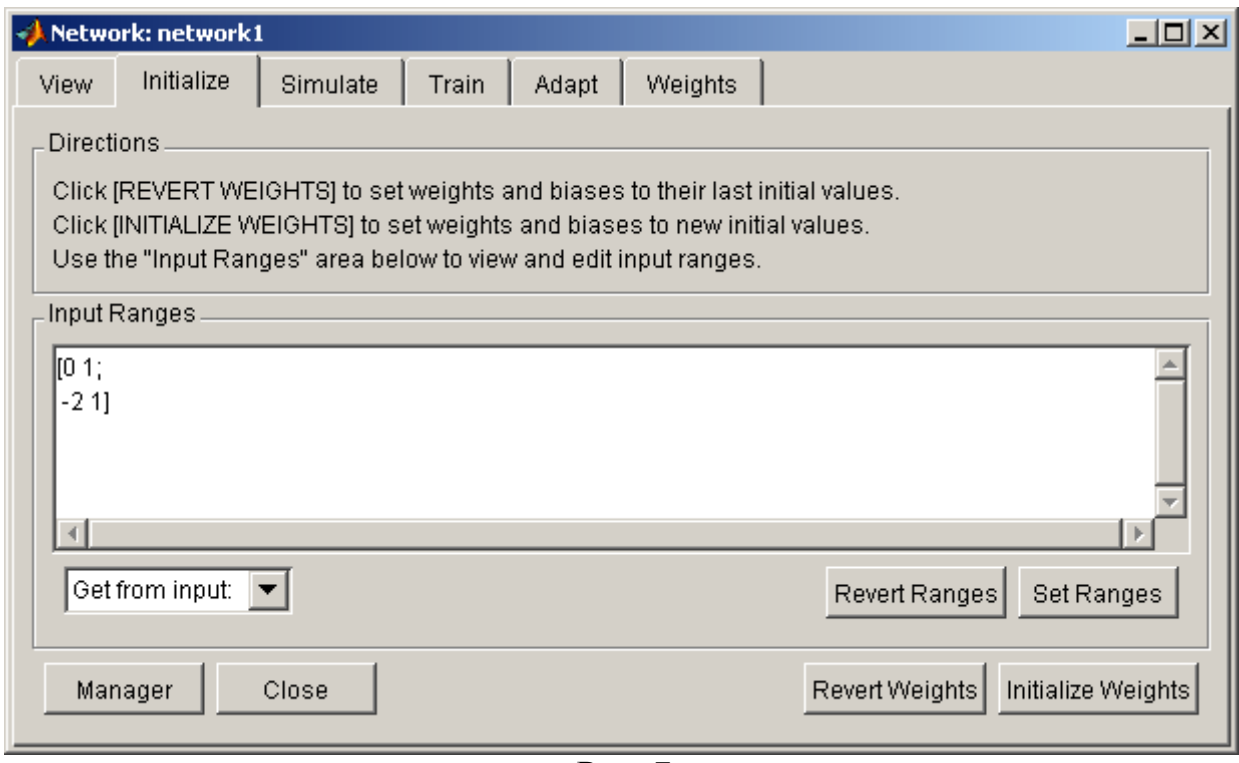

Рис. 7

Затем выполняется обучение сети, для чего выбирается закладка **Train** и открывается диалоговая панель, показанная на рис. 8.

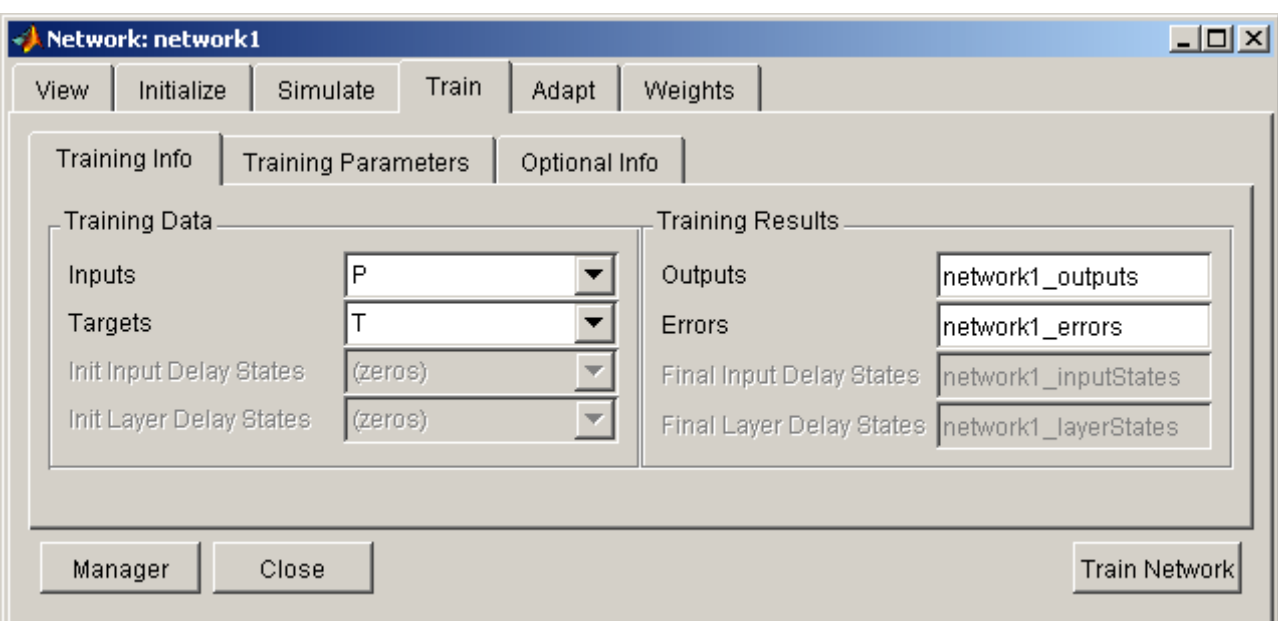

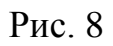

Панель имеет три закладки:

- **Training Info** (Информация об обучающих последовательностях) (рис. 8);
- **Training Parametrs** (Параметры обучения) (рис. 9);
- **Optional Info** (Дополнительная информация) (рис. 10).

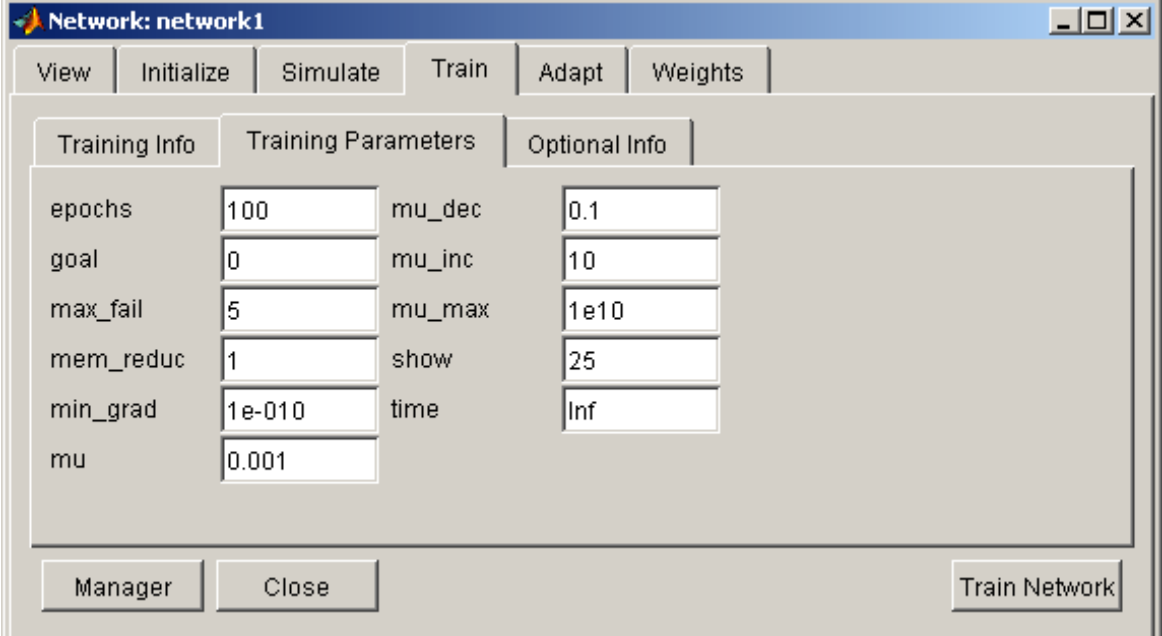

Рис. 9

Последняя закладка применяется, когда в процессе обучения используются контрольные и тестовые последовательности.

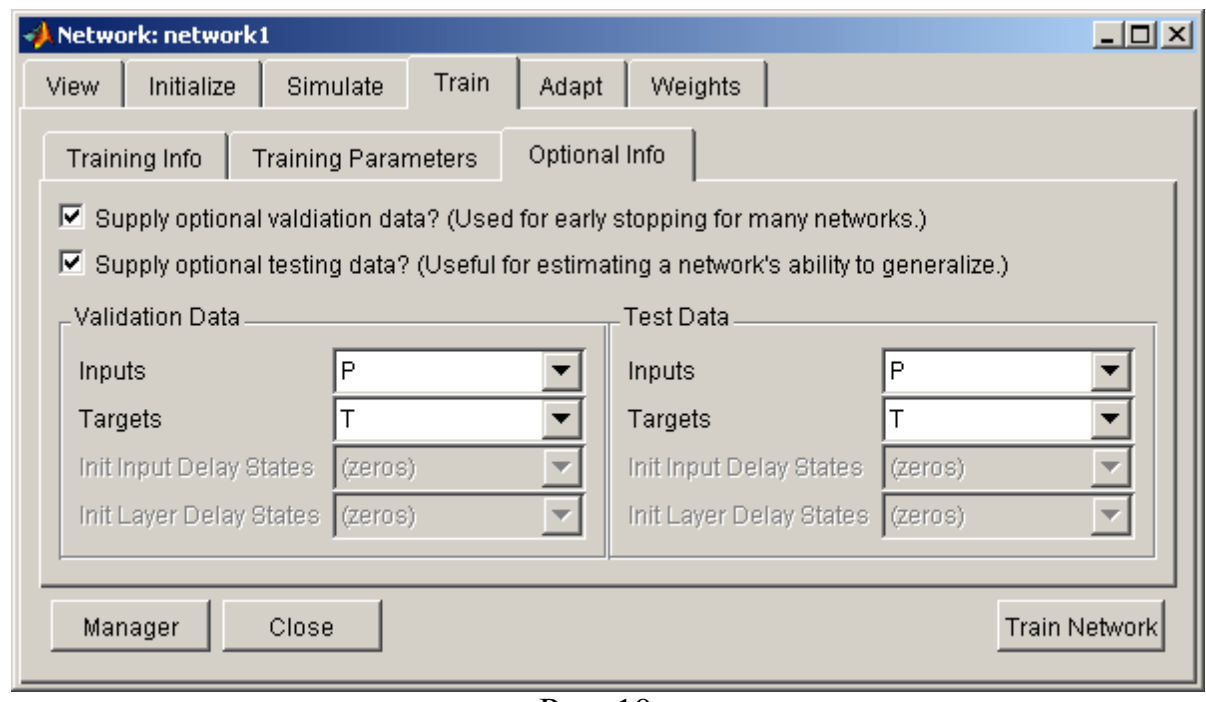

Рис. 10

Применяя эти закладки, можно установить имена последовательностей входа и цели, а также параметров процедуры обучения.

Теперь можно приступить к обучению сети (кнопка **Train Network**).

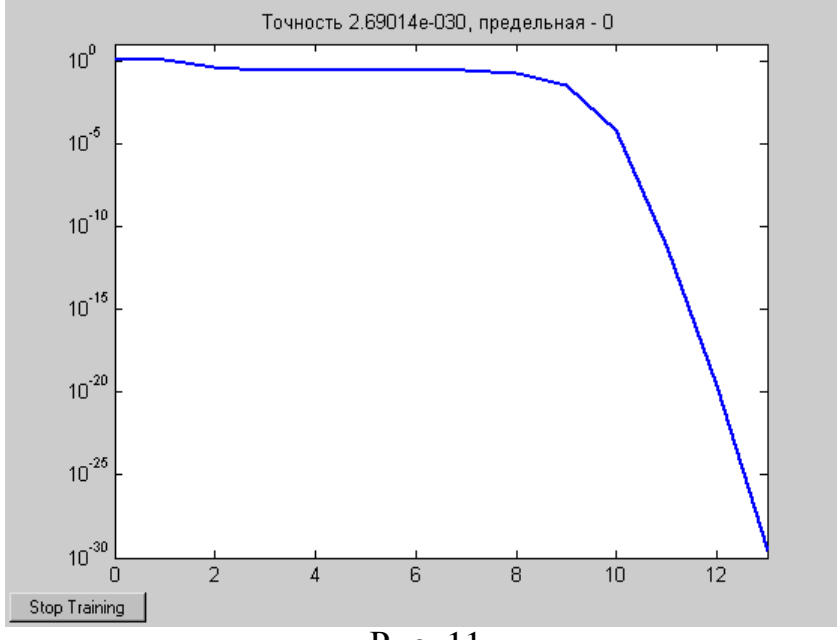

Рис. 11

Качество обучения сети с прямой передачей сигнала на выбранной обучающей последовательности поясняется на рис. 11. Практически нулевая точность достигается за 13 циклов обучения.

Соответствующие веса и смещения можно увидеть, если выбрать закладку **Weights** (рис. 12).

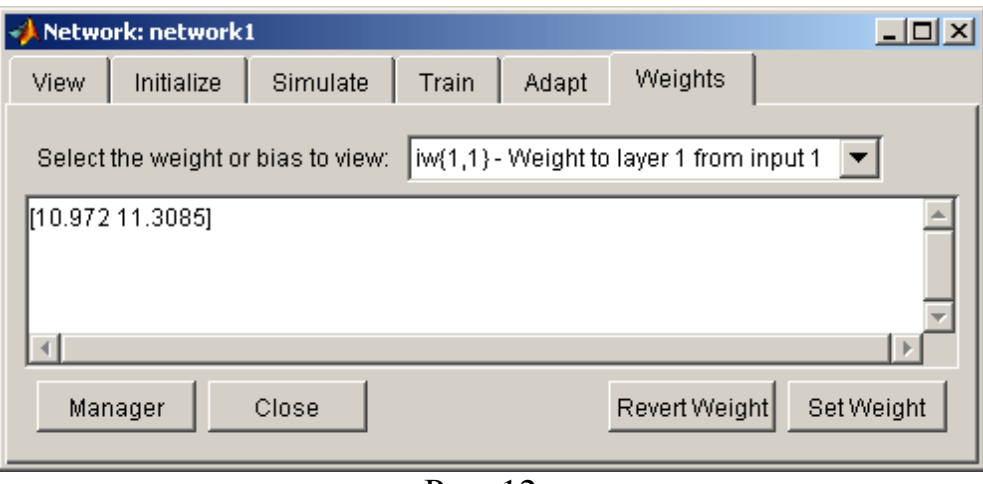

Рис. 12

Для удобства работы можно экспортировать созданную нейронную сеть в рабочую область системы MATLAB и получить информацию о весах и смещениях непосредственно в рабочем окне системы:

```
network1.IW{1, 1}, network1.b{1}
ans = 10.972 11.3085
ans = -5.6542network1.LW{2, 1}, network1.b{2}ans = 1.5ans = 0.5
```
Результаты обучения можно просмотреть в окне Network/Data **Manager**, выбрав кнопку **Manager** (рис. 12). Появляется окно (рис. 13); теперь, активизируя имена последовательностей выхода или ошибок network1\_outputs и network1\_errors, можно просмотреть результаты, используя кнопку View. Получаем выходные данные, практически равные целям, и ошибки порядка  $10^{-15}$ .

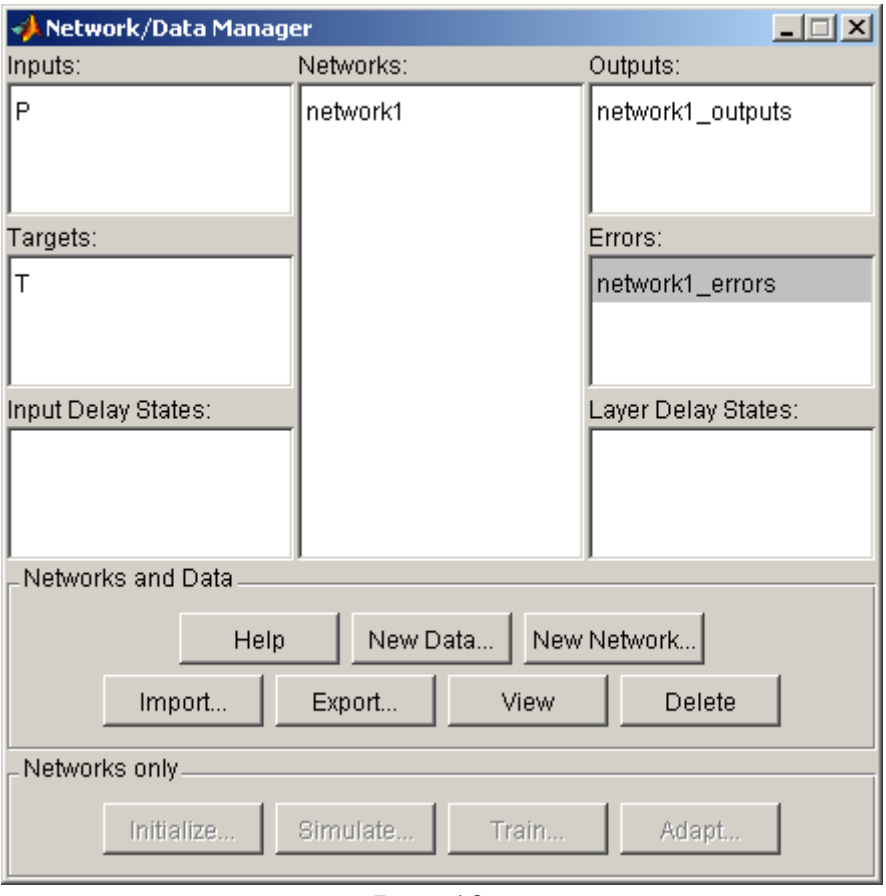

Рис. 13

При моделировании работы нейронной сети в Excel следует использовать следующие формулы для вычисления функций активации (передаточных функций) нейрона:

- Линейная (PURELIN):  $y = x$
- Логистическая (LOGSIG):  $y = 1/(1 + exp(-x))$
- Гиперболический тангенс (TANSIG):

$$
y = (exp(x) - exp(-x))/(exp(x) + exp(-x)) = tanh(x)
$$

При этом математическая модель нейрона описывается следующими соотношениями:

 $y = f(w_1x_1 + w_2x_2 + ... + w_Nx_N + b)$ 

где  $w_i$  – вес синапса (в данной работе используется нейронная сеть с двумя слоями, которые характеризуются матрицами весов, обозначаемыми IW (Input Weight) и LW (Layer Weight)),  $b$  – значение смещения (bias),  $x_i$  –

компонента входного вектора (входной сигнал), *y* – выходной сигнал нейрона, *N* – число входов нейрона, *f* – нелинейное преобразование (функция активации).

## <span id="page-19-0"></span>3 Порядок выполнения работы

- 1. Изучить теоретическую часть.
- 2. Получить у преподавателя вариант задания.
- 3. Создать и обучить нейронную сеть выполнению заданной операции.
- 4. Промоделировать созданную нейронную сеть в Excel, используя соответствующие веса и смещения, полученные в результате обучения.
- 5. Распечатать полученные результаты.
- 6. Оформить отчет.

<span id="page-20-0"></span>4 Содержание отчета

- 1. Вариант задания.
- 2. Структура используемой нейронной сети.
- 3. Распечатки экрана Excel с результатами моделирования (в качестве входных данных использовать также данные, которые не входили в обучающую выборку).
- 4. Выводы по работе.

### <span id="page-21-0"></span>5 Контрольные вопросы

- 1. Назначение и преимущества использования нейронных сетей.
- 2. Какие действия необходимо выполнить для создания нейронной сети?
- 3. Что такое функция активации нейрона?

<span id="page-22-0"></span>6 Список использованных источников

- 1. Искусственный интеллект. В 3-х кн. Кн. 2. Модели и методы: Справочник / под ред. Д. А. Поспелова – М.: Радио и связь, 1990.
- 2. Галушкин А.И. Теория нейронных сетей. М.: ИПРЖР, 2000.
- 3. Горбань А. Н. Обучение нейронных сетей. М.: СП Параграф, 1990.Круглов В. В., Борисов В. В. Искусственные нейронные сети. Теория и практика. – М.: Горячая линия - Телеком, 2001.
- 4. Системы искусственного интеллекта [Электронный ресурс]: Методические указания к выполнению лабораторных работ / Сост. Гудков П.А. - Пенза: Пензенский гос. ун-т, 2007. - 53 с. – Режим доступа: http://window.edu.ru/resource/709/59709